## **Student guide on how to log on to Google Classroom Step 1: Open Google Chrome web browser Step 2:**   $G$  $\star$ **In the Google address bar type: [www.classroom.google.com](http://www.classroom.google.com/) and press enter**

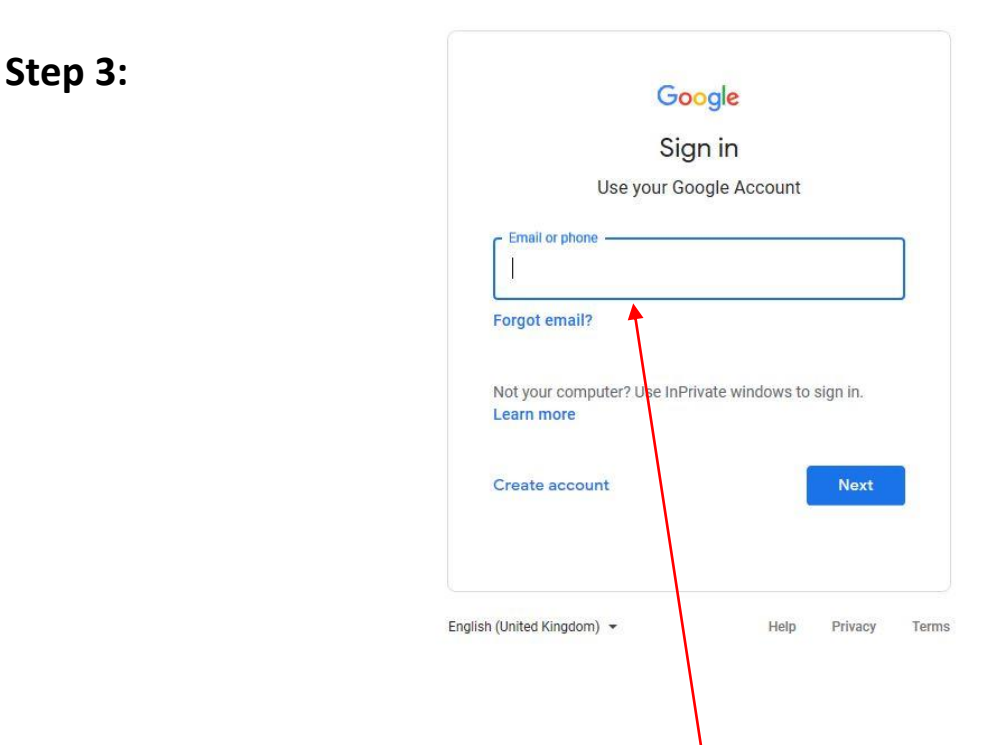

**Step 4: Enter your google login. The email is your google username**

**Example: [mwadud.316@romanroad.newham.sch.uk](mailto:mwadud.316@romanroad.newham.sch.uk)**

**Then click** 

**Next** 

**Step 5: At the LGFL page you need to enter your USO and password**

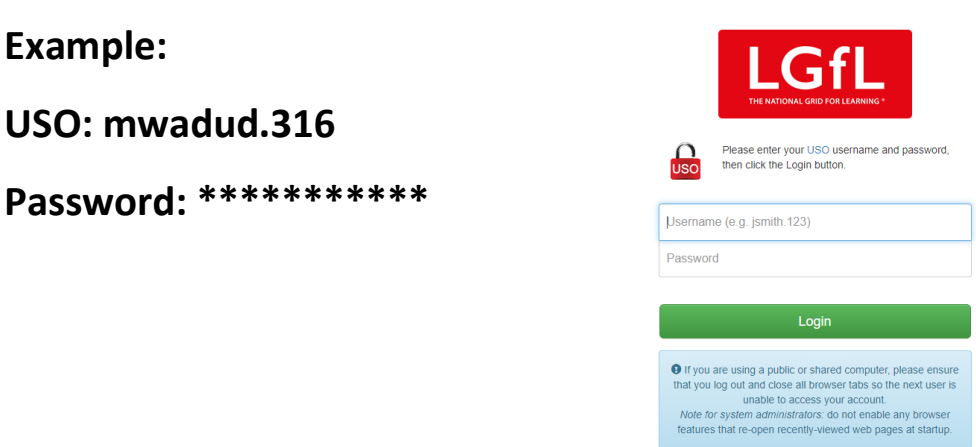

## **Step 6: Google is verifying your account, click continue to proceed**

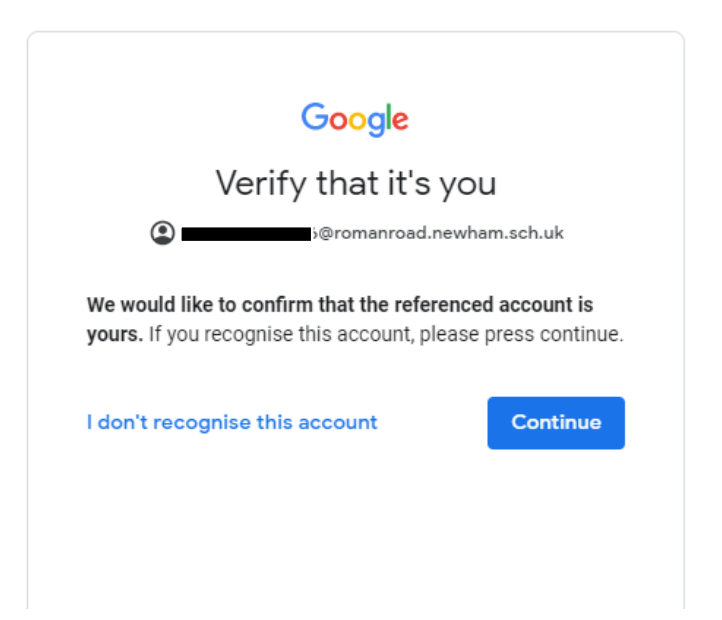

**Step 7: You will see a Google welcome page, scroll down on the page and click accept**

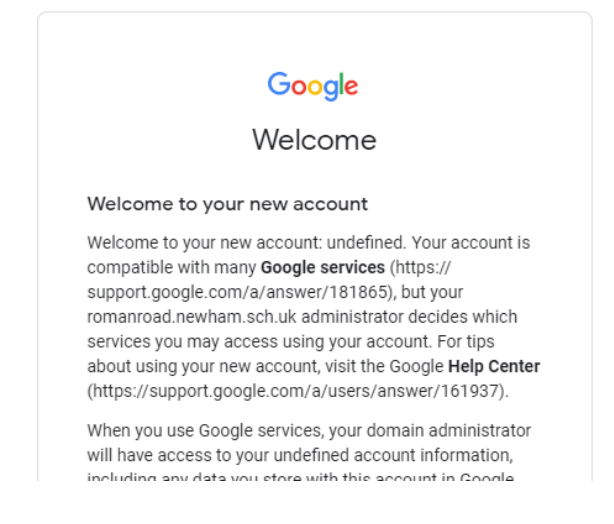

## **Step 8: Google Classroom screen will appear, click continue**

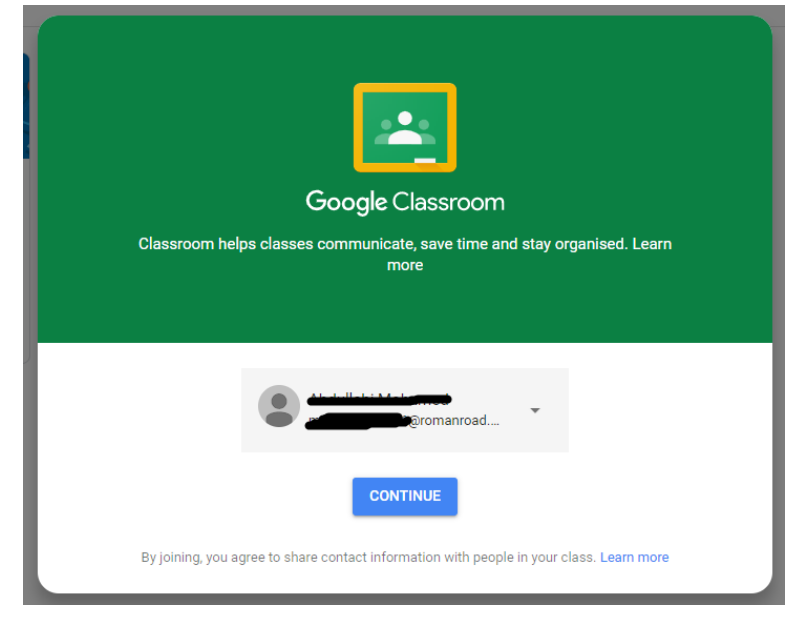

**Step 9: At the choose your role screen, you need to select I'm a student**

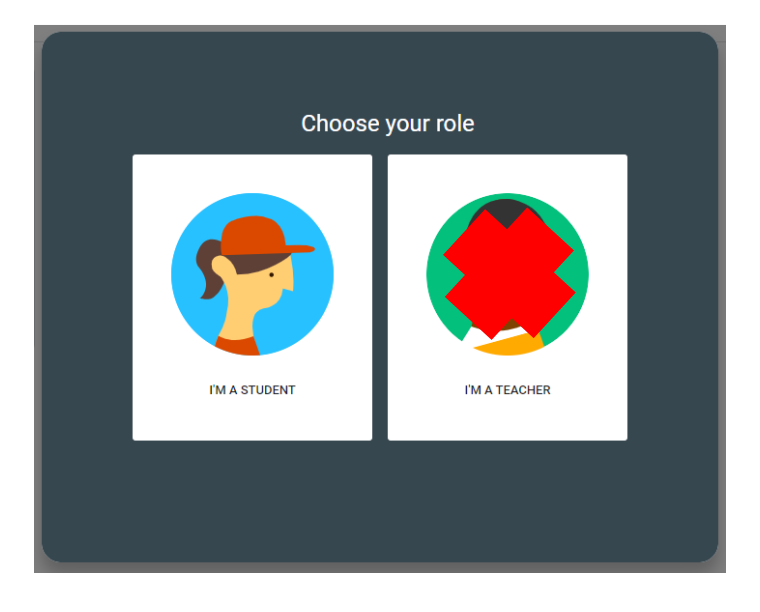

**Step 10: You will see your classroom on screen, you need to click on join**

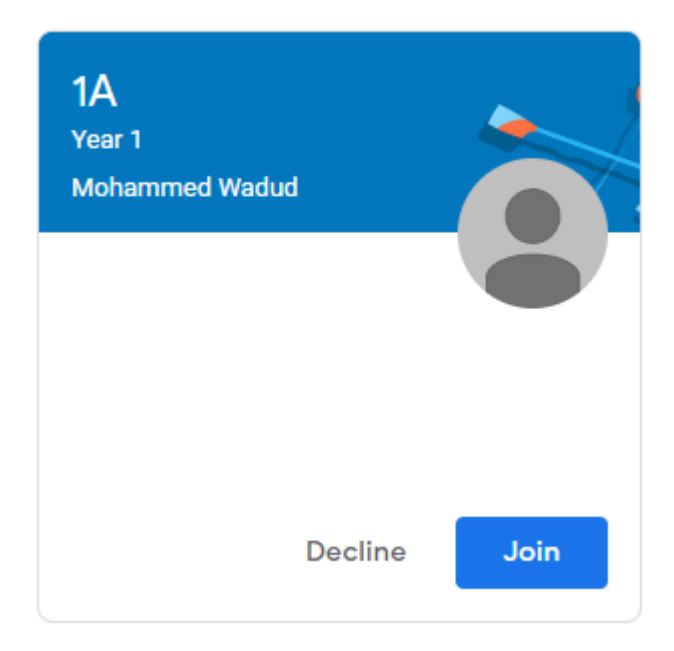

## **You have now successfully joined your classroom.**

![](_page_2_Picture_5.jpeg)